# **M-7000 DIO Module Quick Start Guide**

This document describes the methods used to quickly set up and test the ICPDAS I/M-7000 series modules using the ICPDAS DCON Utility. After confirming that the module is operational, more applications or software support be found by referring to the following links:

For Win32:

ftp://ftp.icpdas.com/pub/cd/8000cd/napdos/driver/dcon\_utility/

For Linux:

ftp://ftp.icpdas.com/pub/cd/8000cd/napdos/driver/dcon\_linux/

SDK tool:

Active X: ftp://ftp.icpdas.com/pub/cd/8000cd/napdos/driver/dcon\_activex/ DDE server: ftp://ftp.icpdas.com/pub/cd/8000cd/napdos/driver/dcon\_dde/ DLL: ftp://ftp.icpdas.com/pub/cd/8000cd/napdos/driver/dcon\_dll/ Indusoft: ftp://ftp.icpdas.com/pub/cd/8000cd/napdos/driver/dcon\_indusoft/ Labview: ftp://ftp.icpdas.com/pub/cd/8000cd/napdos/driver/dcon\_labview/

# **Loading the DCON Utility**

1. The required installation file can be downloaded from: ftp://ftp.icpdas.com/pub/cd/8000cd/napdos/driver/dcon\_utility/setup/ More information related to about version numbers and the latest supported modules can be obtained from ftp://ftp.icpdas.com/pub/cd/8000cd/napdos/driver/dcon\_utility/

## **Setting up and testing the module**

1. After installing the DCON Utility, there will be a shortcut icon for the DCON Utility located on the Windows desktop. Double click this icon to launch the DCON Utility to set the module's configuration to fit with your application. After double clicking the icon, the following screen will be shown:

The tool bars are used to set the COM port environment, search for connected modules, data logs, etc.

Т

┓

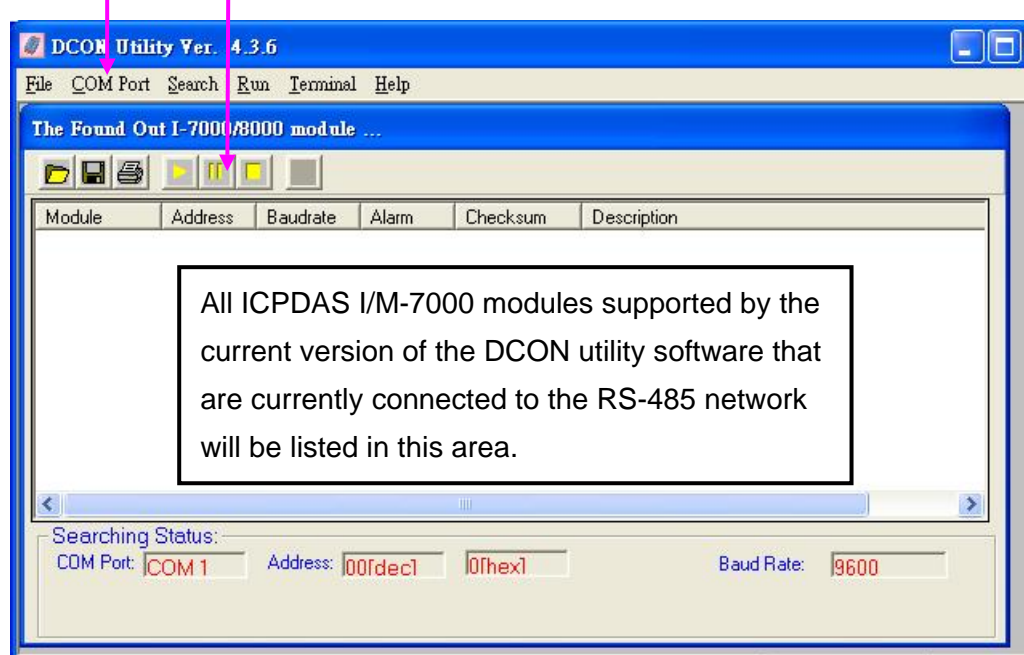

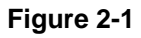

2. Before searching for the module, the RS-232 environment should be set up using the "COM port" menu item. After clicking the "COM port" item, the following dialog will be show:

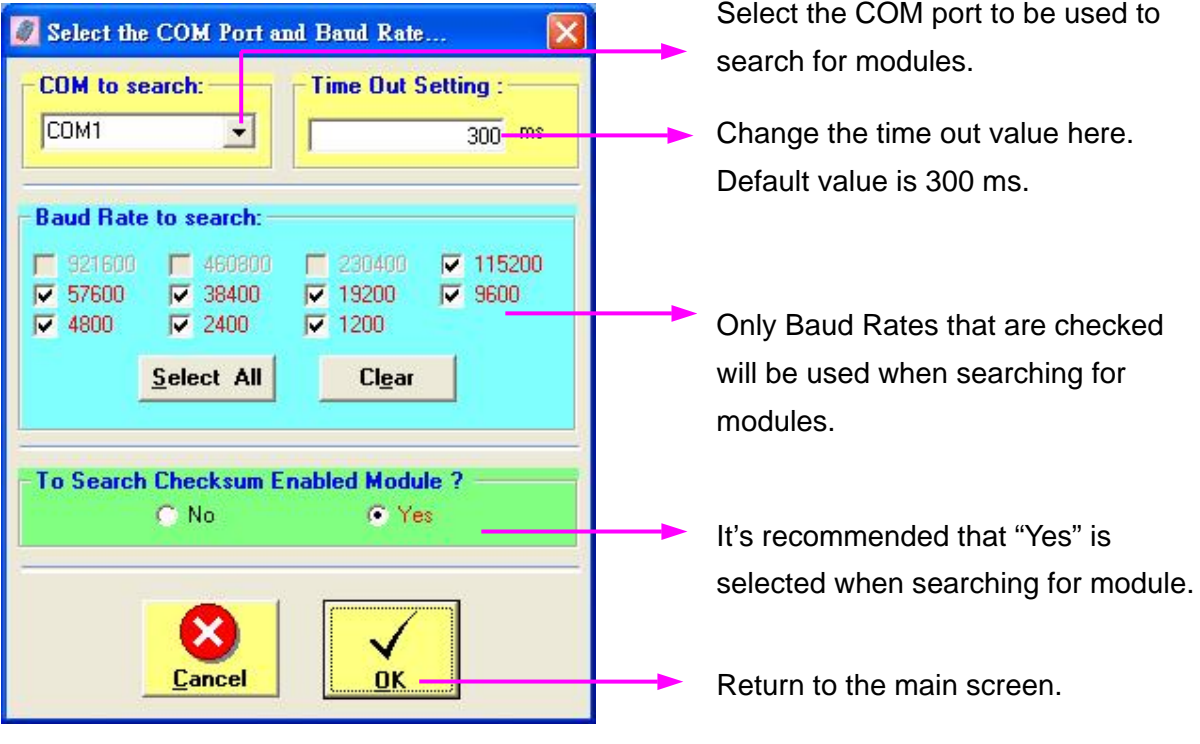

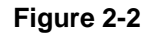

3. Click the **button to search for all the ICPDAS I-M-7000 modules** 

connected to the RS-485 network. Once a module is found the relevant information will be shown in the list area, shown in Figure 2-3:

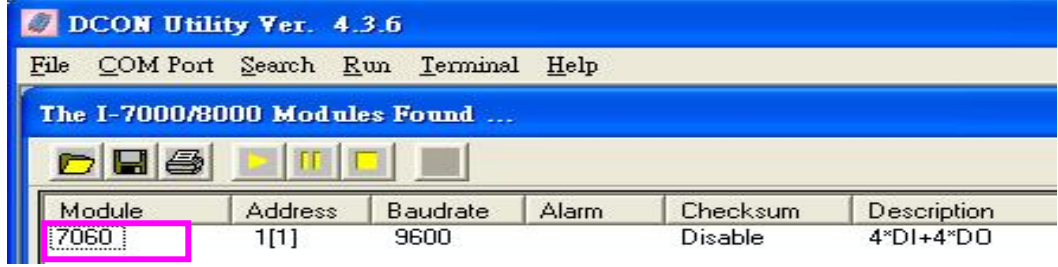

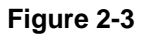

Click the  $\boxed{II}$  button to stop searching, then double click the module name, shown as M-7060 in Figure 2-3. The dialog shown in Figure 2-4 will then open.

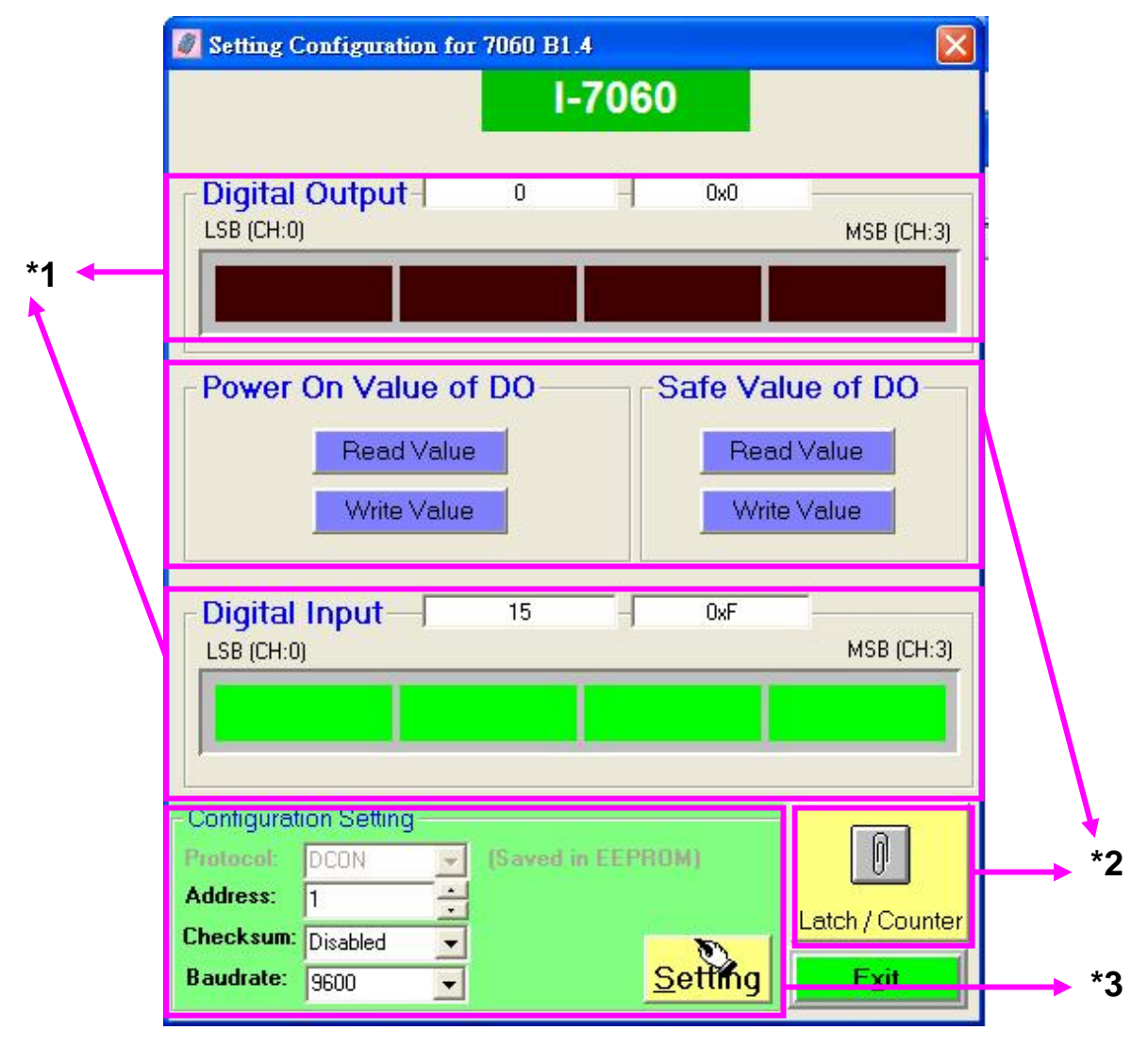

**Figure 2-4** 

**\*1** Function test: The LED buttons can be used to monitor the current DI status. Clicking the LED buttons will change the current DO status. Figure 2-4 shows that the current DI status of all 4 channels on the M-7060 is set to ON.

**\*2** Special functions or extra configuration: The appearance of this icon depends on the type of module that is used. DI modules include both a DI count and a latch value, so clicking the "Latch / Count" button will allow the current value to be monitored. DO modules include both a power-on value and a safe value function that are used for configuration purposes. Please refer to http://www.icpdas.com/download/7000/manual.htm for more information.

- **\*3** Basic configuration: The protocol, module address and Baud Rate can be changed here. Please note that if only the module address is changed, there is no need to set the module to \*init mode. Refer to the appendix for more information about \*init mode.
- 4. The default configuration for all new ICPDAS M-7000 modules is as follows:

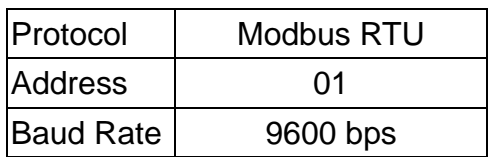

If you have more than one M-7000 module then want to set their configuration for your application on the same RS-485 network, use the DCON utility to individually change the configuration of each module. Ensure that all modules are set at the same time, as the initial configuration of each module, especially the address, is the same, and will cause an RS-485 network conflict.

### **How do I set the configuration of the modules in**

#### **my program or application?**

ICPDAS M-7000 modules are command based. A series of commands are provided to allow the configuration and DI/O functions to be set. The basic DI/O and configuration commands are listed below. Refer to the ftp://ftp.icpdas.com/pub/cd/8000cd/napdos/7000/manual/modbusdio.pdf for more information.

1. The Configuration command structure of the Modbus RTU is as follows:

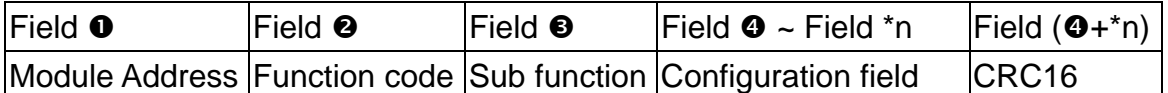

\*n: This value depends on the Sub-function code. Please refer to the "Modbus DIO User's Manual" for more details.

Ex: To modify the address of the module from 01 to 02, the following command should be sent:

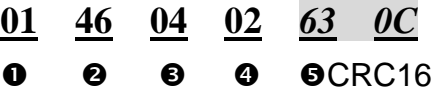

Ex: To modify the baud rate of the module to 115200bps, the following command should be sent:

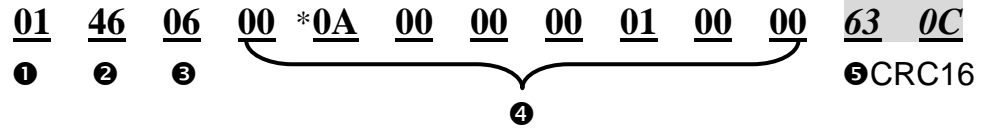

\*Baud Rate code: Please refer to the following table for details:

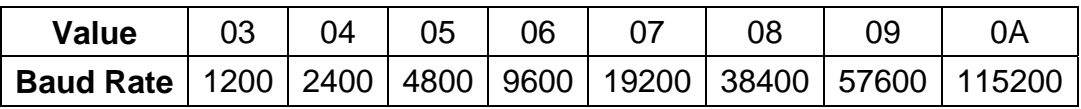

Note: The new Baud Rate will become effective after the module is restarted. The data bits are fixed at one start bit, eight data bits, no parity and one stop bit for both the I-7000 and M-7000 series.

The supported DI/O commands are as follows:

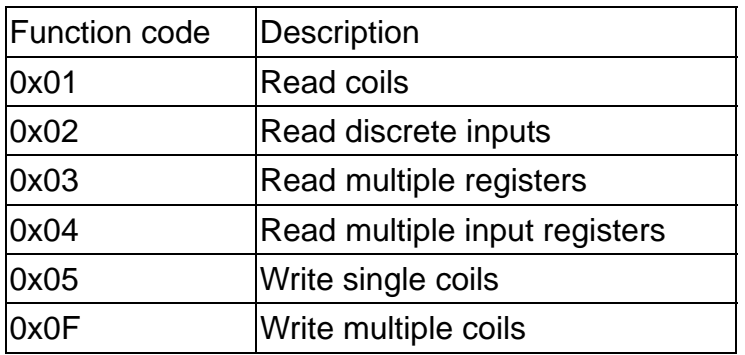

Ex: To read the current DI value of channels 0 to 7, the following command should be sent:

**01 02 00 00 00 07** *39 C8*

Ex: To write the DO value 0xFF from channels 0 to 8, the following command

should be sent:

#### **01 0F 00 00 00 07 01 FF** *39 C8*

Ex: To only set the DO value of channel 2 to 1, the following command should be sent:

**01 05 00 02 FF 00** *2D FA*

#### **M-7000/87K module DI/O mapping table**

32 addresses are reserved for reading the DI values and writing the DO values. The mapping table is as follows:

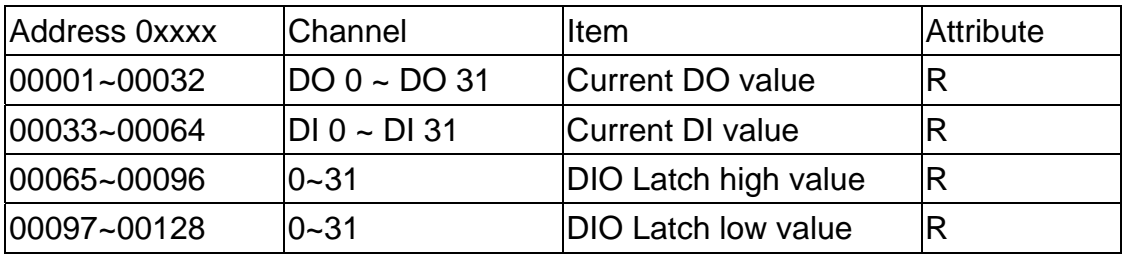

The effective bit values depend on the module, and the extra bit values will be filled with 0.

For example: M-7060 is a 4-channel relay output and 4-channel digital input module. The mapping table is as follows:

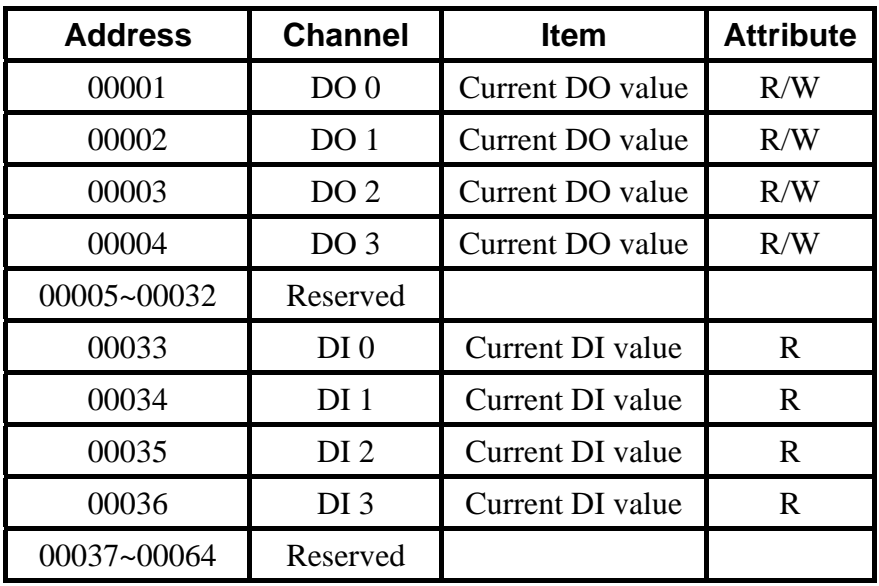